# Outlook Update Bug

Tuesday, October 23, 2018 9:12 AM

## **ISSUE:**

**When a user gets this prompt when opening Outlook with their Exchange mailbox it is due to a flaw in a recent Microsoft update for Outlook.**

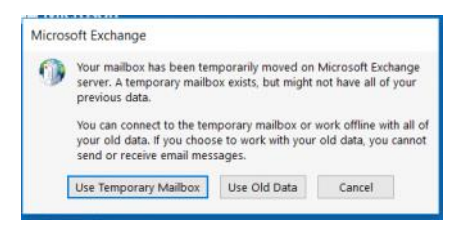

The solution to this issue is to delete all AutoDiscover xml files in the user profile, edit the registry by removing the non-elshosted.com AutoDiscover entries and adding a new entry and enabling it, then creating a new **Outlook profile for the user's exchange account.**

#### **Solution:**

On the affected computer open regedit and browse to Computer\HKEY\_CURRENT\_USER\Software\Microsoft\Office\16.0\Outlook\AutoDiscover\RedirectServers then select and delete all non-mail.elshosted.com **AutoDiscover files:**

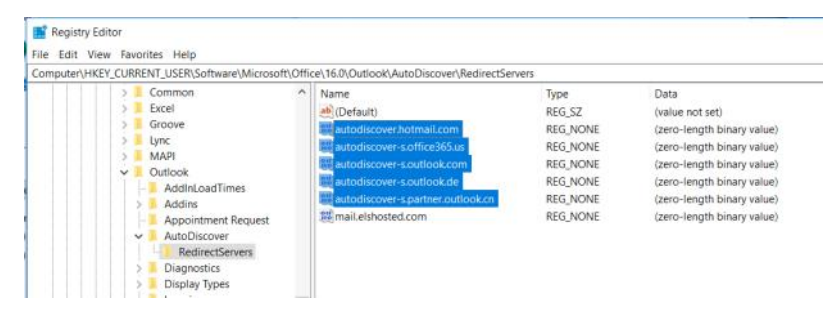

#### **In the AutoDiscover folder create a new DWORD (32-bit) Value registry entry:**

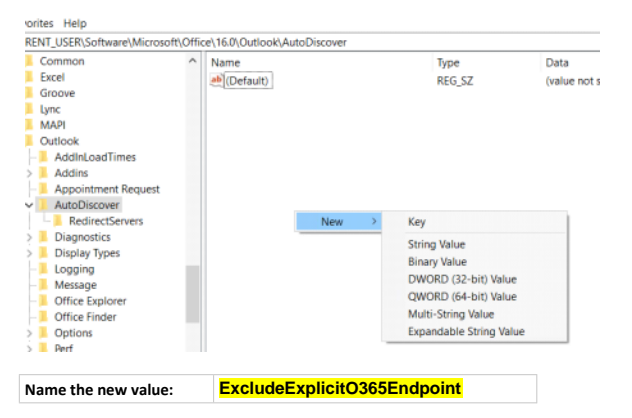

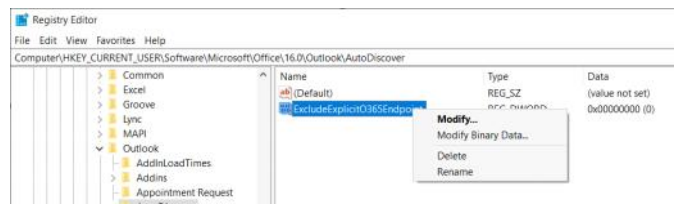

**Enable the value by changing the Value data from "0" to "1", then click "OK".**

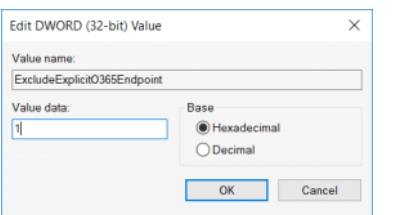

**Browse to C:\Users\<Current User>\AppData\Local\Microsoft\Outlook and delete all AutoDiscover XML files:**

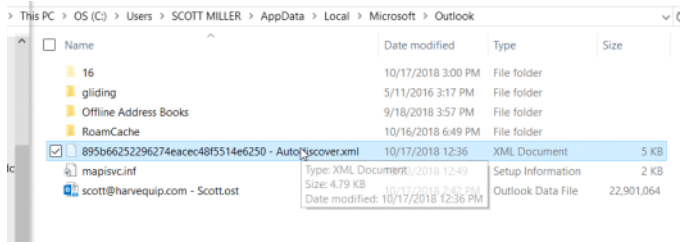

#### **Browse to C:\Users\<Current User>\AppData\Local\Microsoft\Outlook\16 and delete all AutoDiscover XML files:**

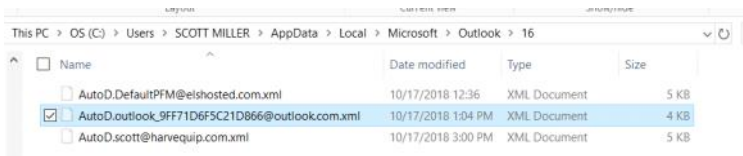

### **Create a new Outlook Profile for the user**

#### **Within Control Panel open the 'Mail" app:**

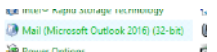

#### **Click the "Show Profiles" button:**

j

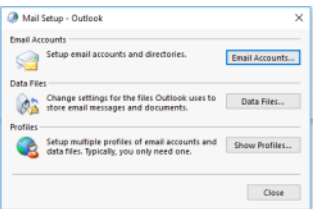

### **Click the "Add" button:**

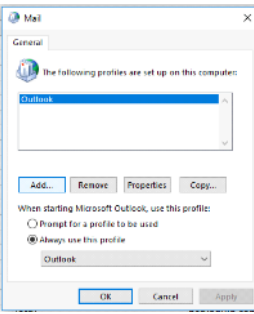

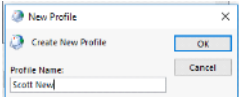

### **Type in the user credentials, then click "Next >":**

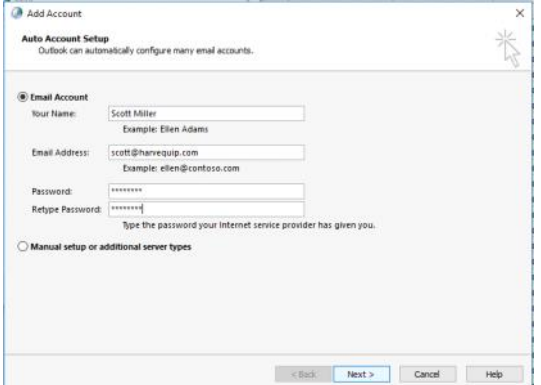

**Type in the password in the Windows Security prompt and click the "Remember my credentials" checkbox, then click "OK":**

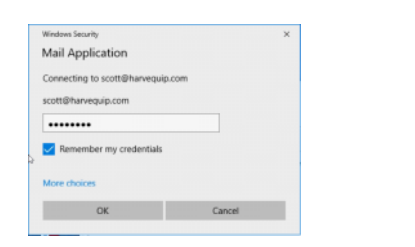

#### **After the account is created click the "Finish" button:**

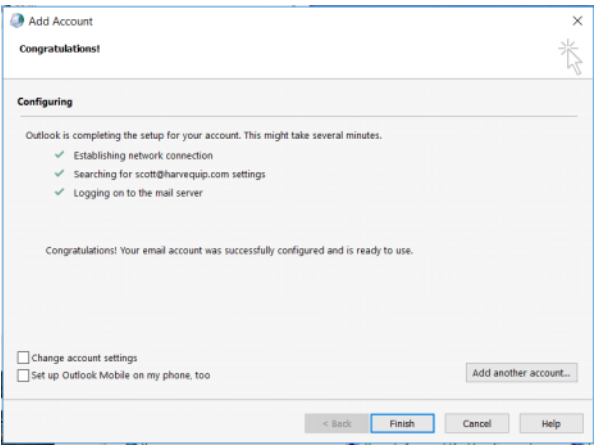

**Select the new profile in the Mail app, then select is from the "Always use this profile" dropdown menu, then click "OK":**

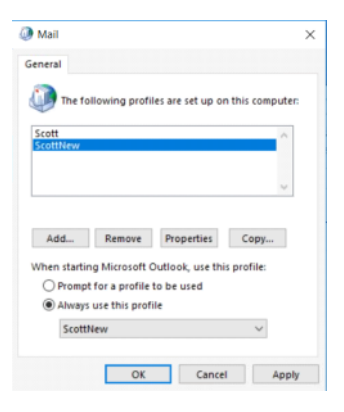

**Open Outlook and you may now continue working in Outlook while the mailbox synchs up.**